## **SO Southern OREGON UIUNIVERSI**

[Knowledgebase](https://support.sou.edu/kb) > [Windows](https://support.sou.edu/kb/windows) > [\(Windows\) Advanced Remote Desktop Connection Options for](https://support.sou.edu/kb/articles/windows-advanced-remote-desktop-connection-options-for-windows) [Windows](https://support.sou.edu/kb/articles/windows-advanced-remote-desktop-connection-options-for-windows)

## (Windows) Advanced Remote Desktop Connection Options for Windows

Brad Christ - 2023-04-07 - [Comments \(0\)](#page--1-0) - [Windows](https://support.sou.edu/kb/windows)

The **Remote Desktop Connection** program in Microsoft Windows offers many advanced features that can enhance your experience with remotedesktop.sou.edu or virtuallab.sou.edu

Available options include:

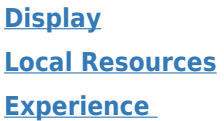

All of these settings are available after clicking the down arrow next to Options in the Remote Desktop Connection window.

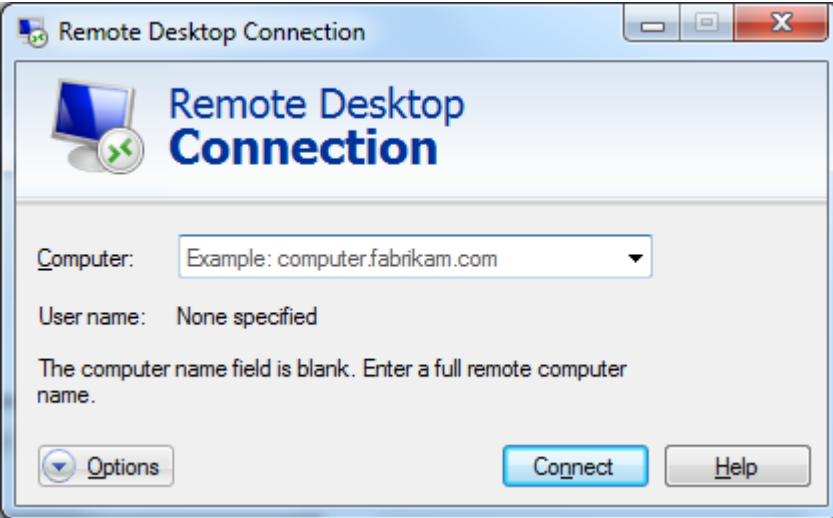

By default, Remote Desktop Connection runs full screen and at a color depth of 32-bit. By clicking the **Display** tab, you can adjust the resolution and color depth. If you have multiple monitors on the computer you are connecting from, you can check the box to **Use all my monitors for the remote session** so that you can use all of your displays. To see the remote screen in a window instead of full screen, simply adjust the slider from large to small. It is not usually necessary to adjust color depth, but lower color depths will improve performance (below 16-bit color, you will notice significant dithering and unusual colors).

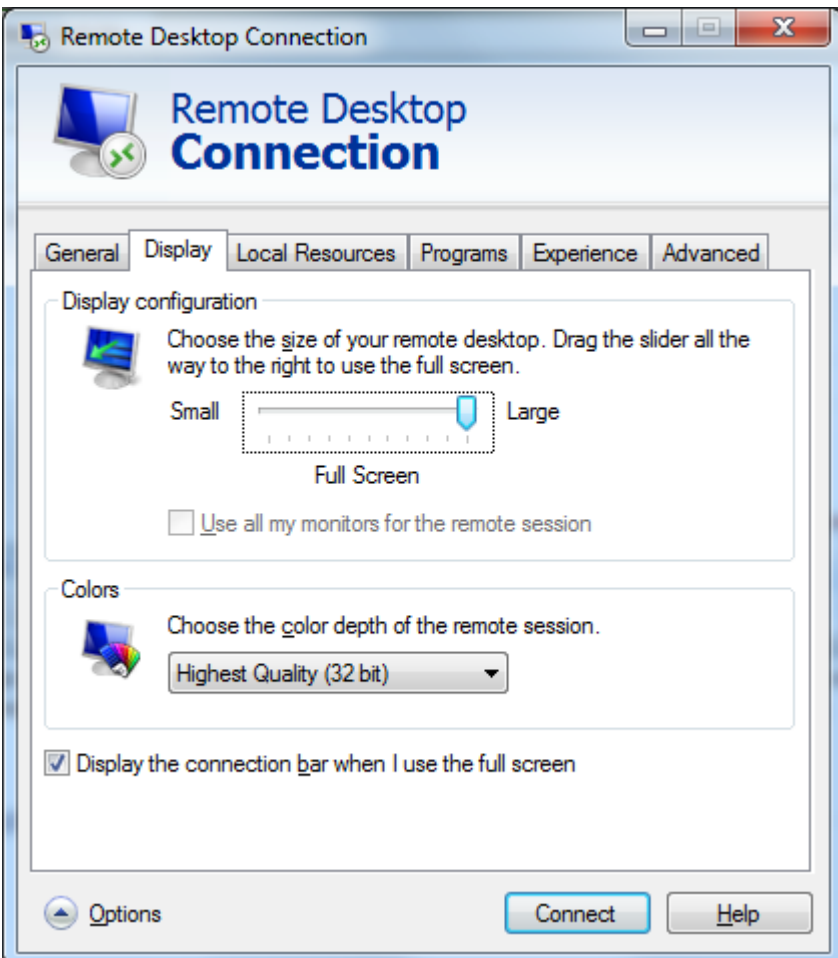

The next tab, **Local Resources**, allows you to enable local printing or sound. After clicking this tab, you should see the screen below.

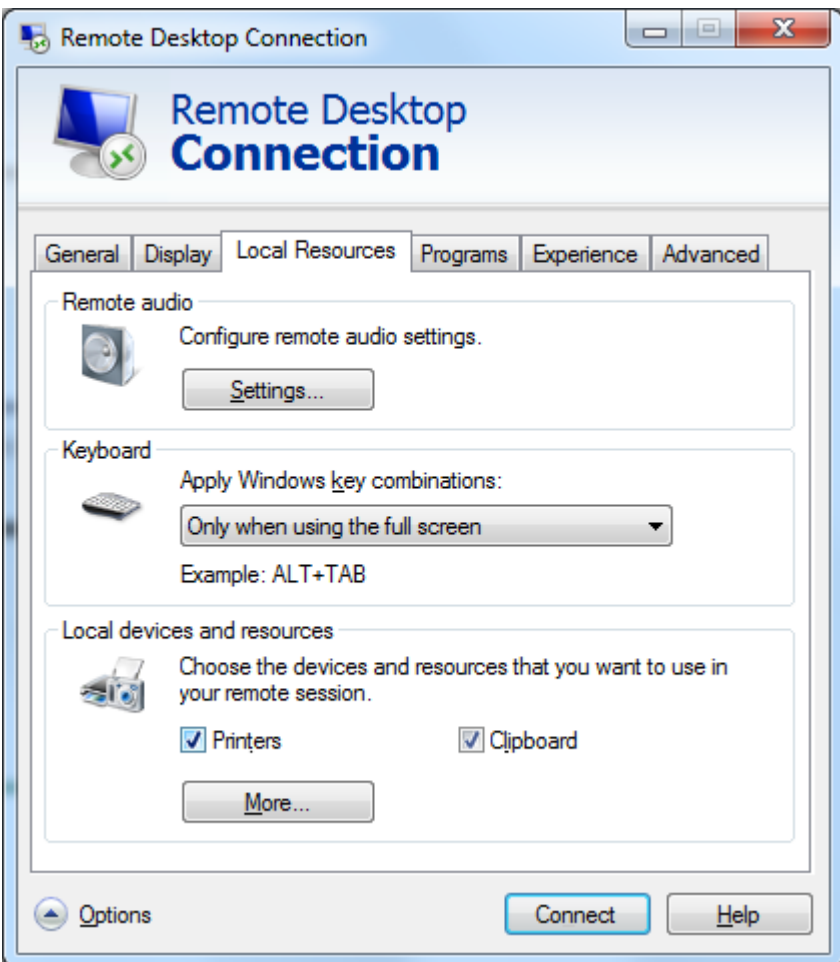

If you want to print to a printer physically connected to your desktop or laptop, click the checkbox next to Printers and click **Connect**. By doing so, you will able to print from remotedesktop.sou.edu or virtuallab.sou.edu to your personal printer. Not all printers are supported.

If you want to access your local computer's hard drive and/or a USB flash drive through the remote connection, click the **More** button. This will pop up the **Local devices and resources window**, depicted below.

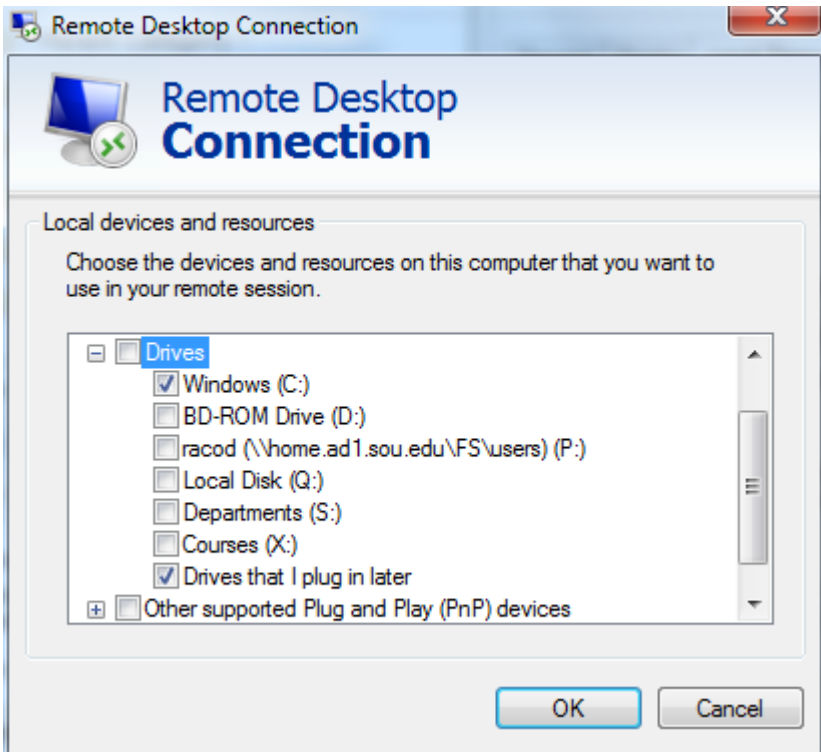

In the **Local devices and resources** window, click the **+** sign next to **Drives** and then check the box for your local hard drive, which always ends in **(C:)**, and the box next to **Drives that I plug in later**. You also have the option of linking your local computer's CD/DVD drive and any external drives you may have already attached to your local computer: just find them in the list and check them. When you're finished, click the **OK button**.

If you want to disable sounds from remotedesktop.sou.edu or virtuallab.sou.edu from playing on your computer, click the **Settings** button under **Configure remote audio settings** to see the next screen.

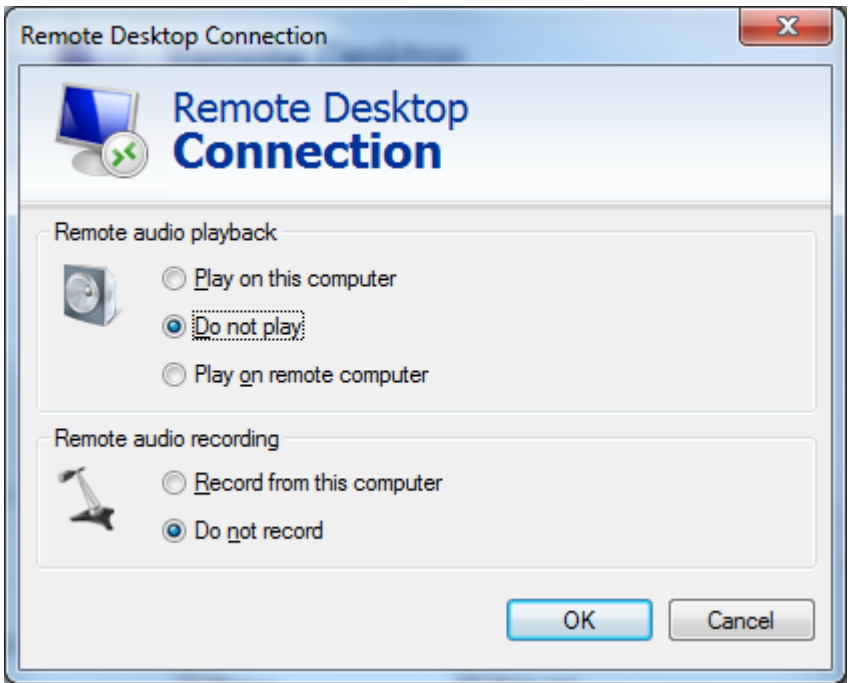

Click the **Do Not Play** radio button and click **Ok**. We do not recommend trying to record audio remotely.

The last tab is **Experience**. The settings on this tab allow you to disable certain features to improve performance or enable features to improve the appearance of the remote desktop. As indicated, select your connection speed to optimize performance.

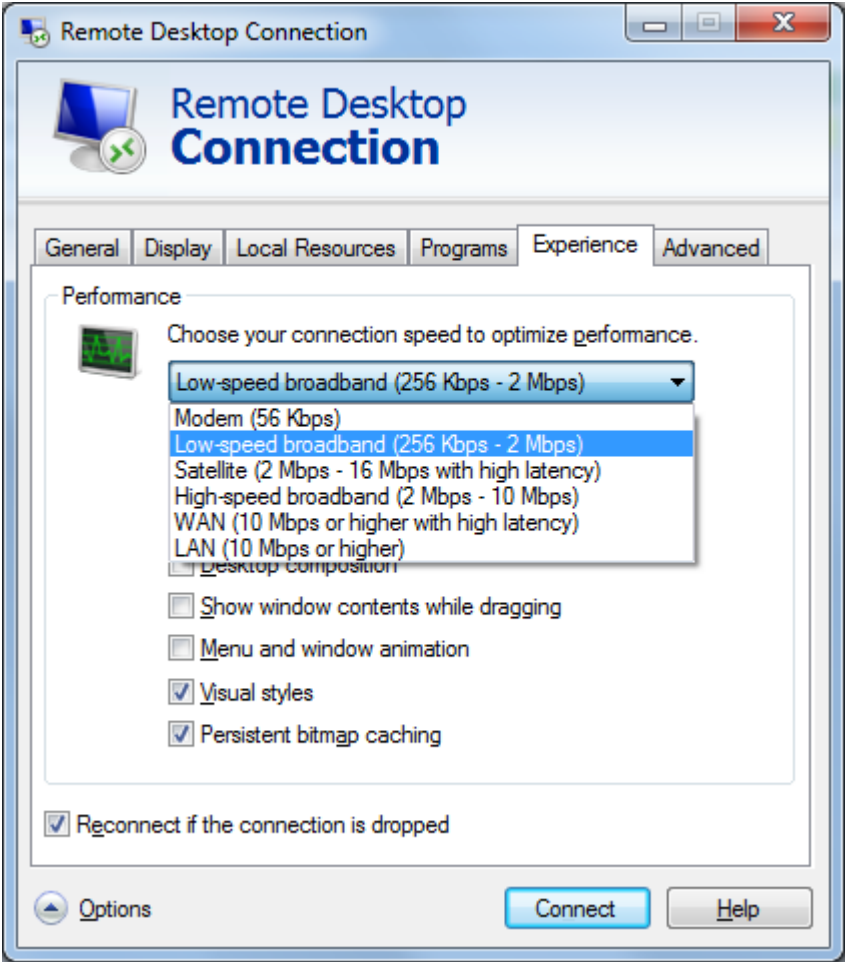